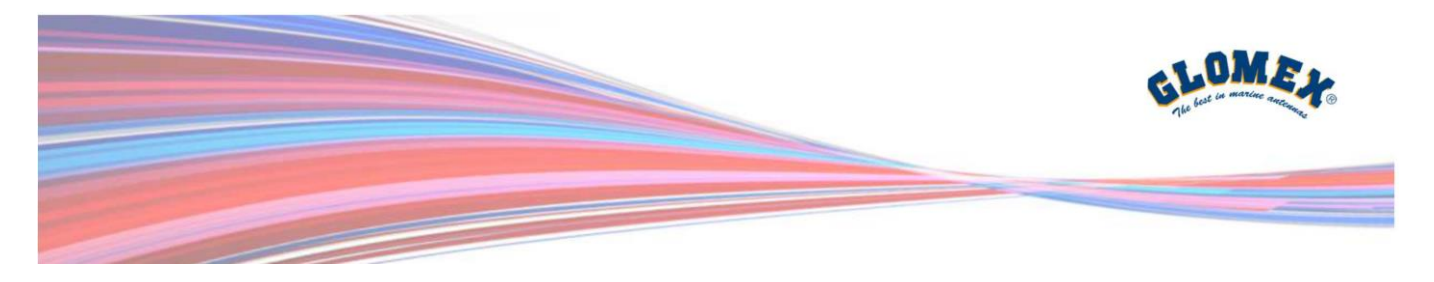

**Come connettersi all'unità DEMO weBBoat® PLUS 5G:**

**1** – Scarica l'APP weBBoat da Apple Store o Google play (Scansiona il QR Code o cliccalo per scaricare l'App Glomex weBBoat)

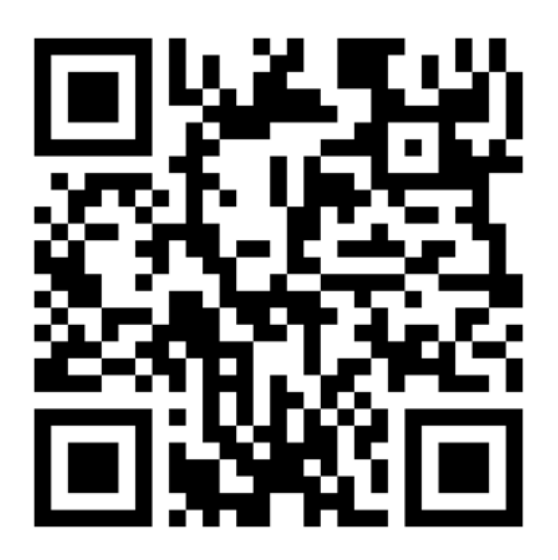

**2** – Invia questo QR Code su un altro dispositivo e scansionalo con l'APP weBBoat® Glomex.

Oppure puoi aggiungerlo manualmente come di seguito indicato nella pagina successiva:

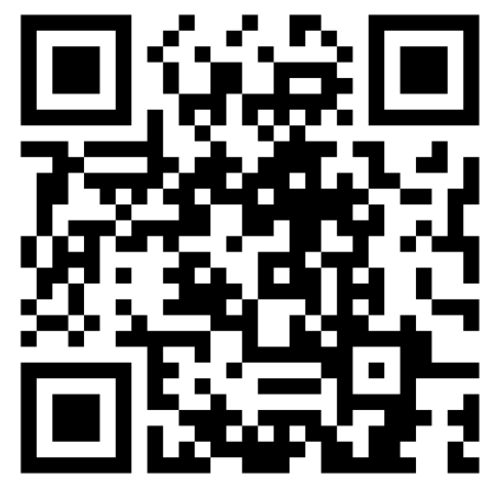

Prosegui alla pagina successiva

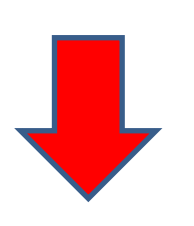

Via Faentina 165G 48124 Ravenna - Italy

Ph. +39 0544 500377 www.glomex.it

info@glomex.it sales@glomex.it VAT IT00909770398 glomex@pec.it

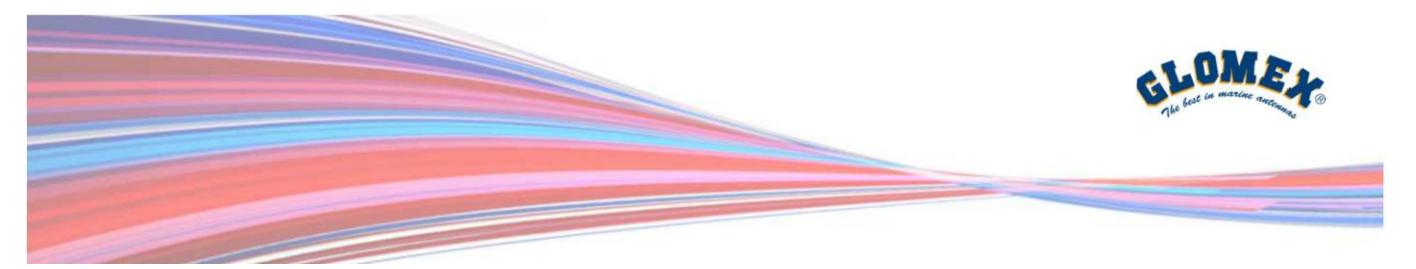

**3** - Oppure puoi aggiungerlo manualmente come di seguito cliccando il pulsante "+":

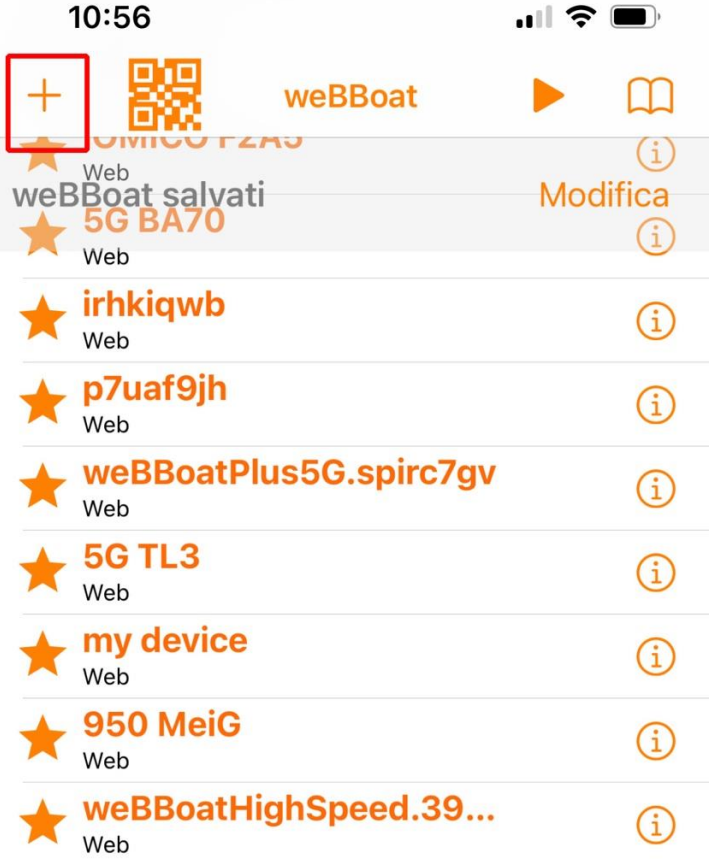

## Prosegui alla pagina successiva

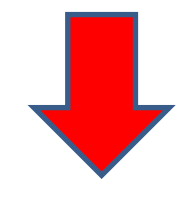

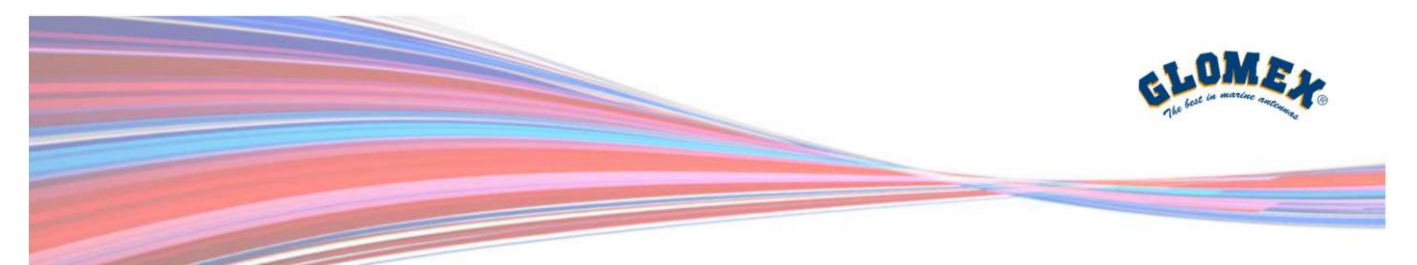

**4** - Inserisci le seguenti informazioni:

# **Nome**: weBBoat 5G (o qualsiasi nome tu voglia assegnargli) **Seriale**: **pqbdndop Puoi copiare e incollare questo codice nel campo "Seriale"**

## **Salva**

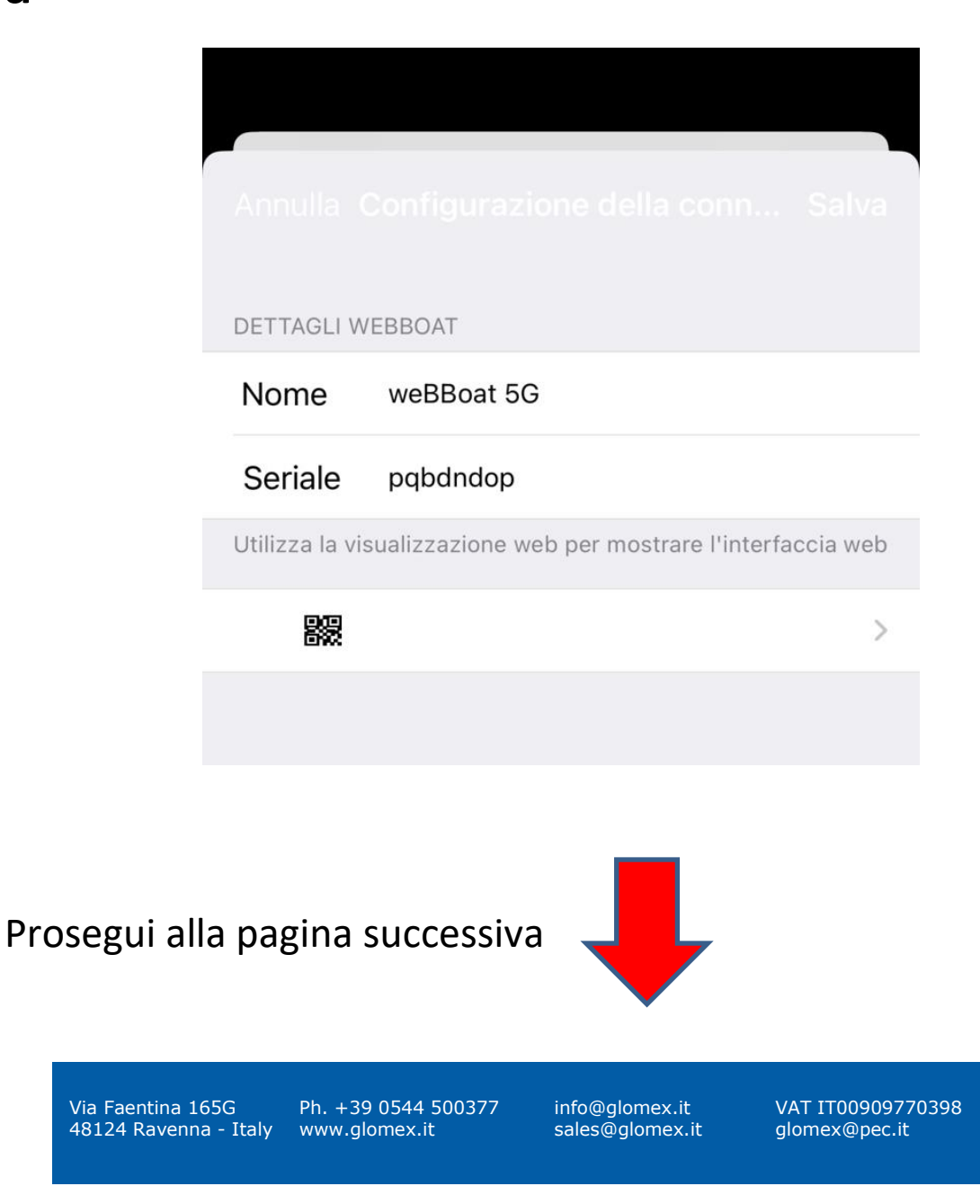

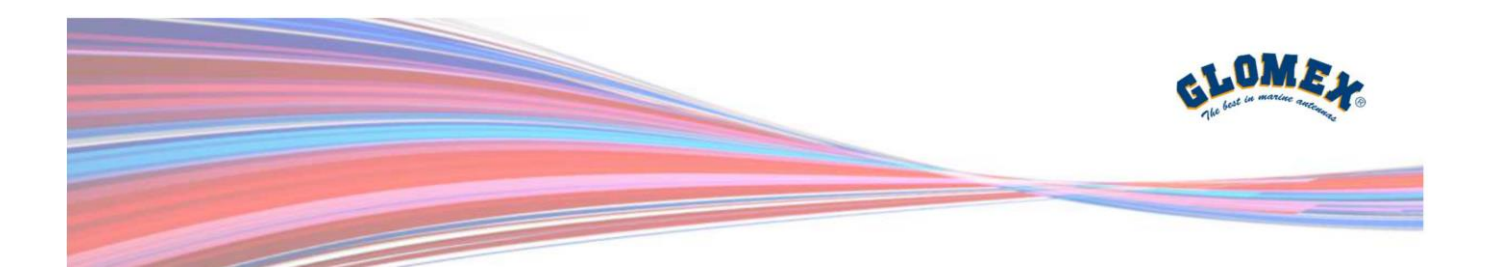

## **5** – Login

### **Nome Utente: admin Password: admin**

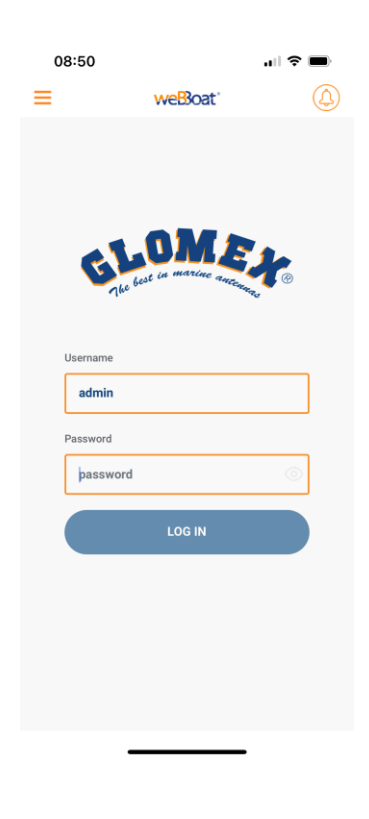

#### Prosegui alla pagina successiva

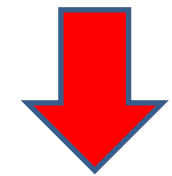

Via Faentina 165G 48124 Ravenna - Italy

Ph. +39 0544 500377 www.glomex.it

info@glomex.it sales@glomex.it VAT IT00909770398 glomex@pec.it

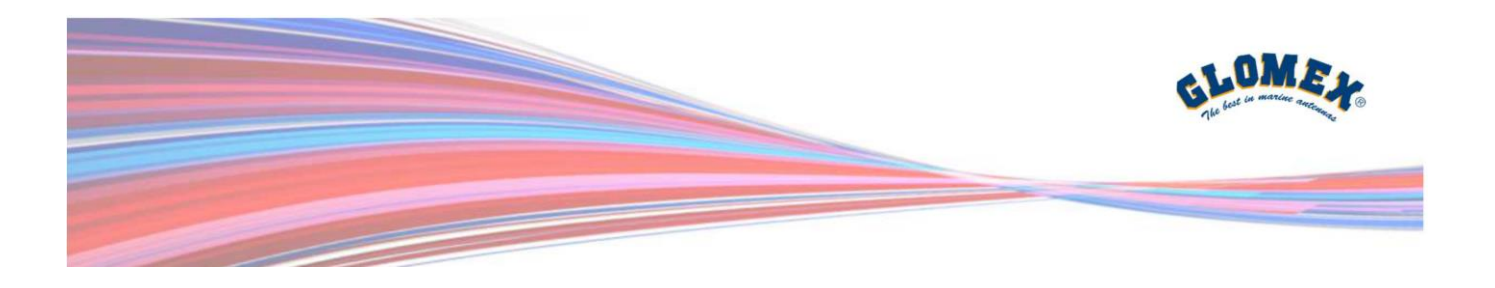

**6** – La nuova Interfaccia del weBBoat PLUS 5G si presenterà come di seguito:

Potete cambiare liberamente senza alcun problema tutti i parametri, fare gli speedtest desiderati, inviare report, ecc. ecc.

Glomex provvederà periodicamente alla re-inizializzazione dei parametri del dispositivo.

Partecipate al miglioramento di questo eccezionale prodotto inviando i vostri commenti, critiche e suggerimenti a [sales@glomex.it](mailto:sales@glomex.it)

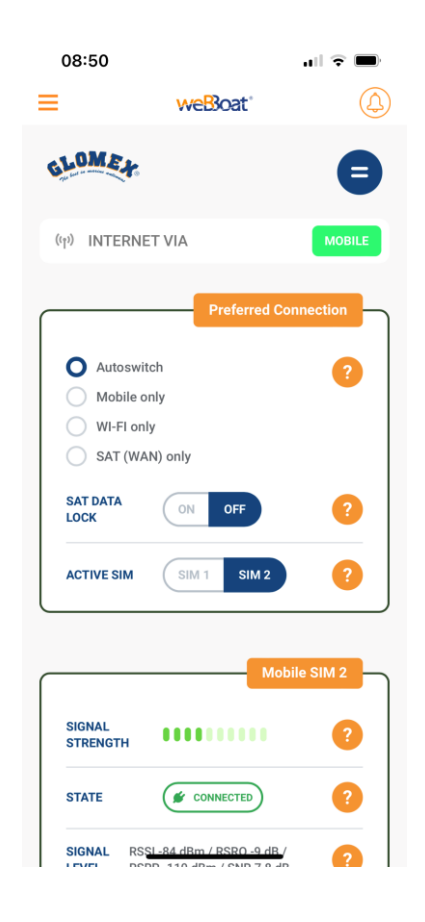

Via Faentina 165G 48124 Ravenna - Italy Ph. +39 0544 500377 www.glomex.it

info@glomex.it sales@glomex.it VAT IT00909770398 glomex@pec.it